## **HOW TO SETUP THE DIR-451 TO CONNECT TO A MOBILE PROVIDER?**

- STEP 1 : FIRST GO TO OUR LOCAL FTP SITE AND MAKE SURE THAT YOU'VE DOWNLOADED THE LASTEST FIRMWARE THE YOUR ROUTER. (ftp://ftp.dlinktech.co.za)
- STEP 2 : OPEN INTERNET EXPLORER ON YOU COMPUTERS AND TYPE IN THE IP ADDRESS OF THE DIR-451 (DEFAULT IP ADDRESS IS http://192.168.0.1) TO ACCESS THE WEB CONFIGURATION OF YOUR ROUTER. (DEFAULT LOGIN DETAILS ARE USERNAME: admin, PASSWORD: *blank*)

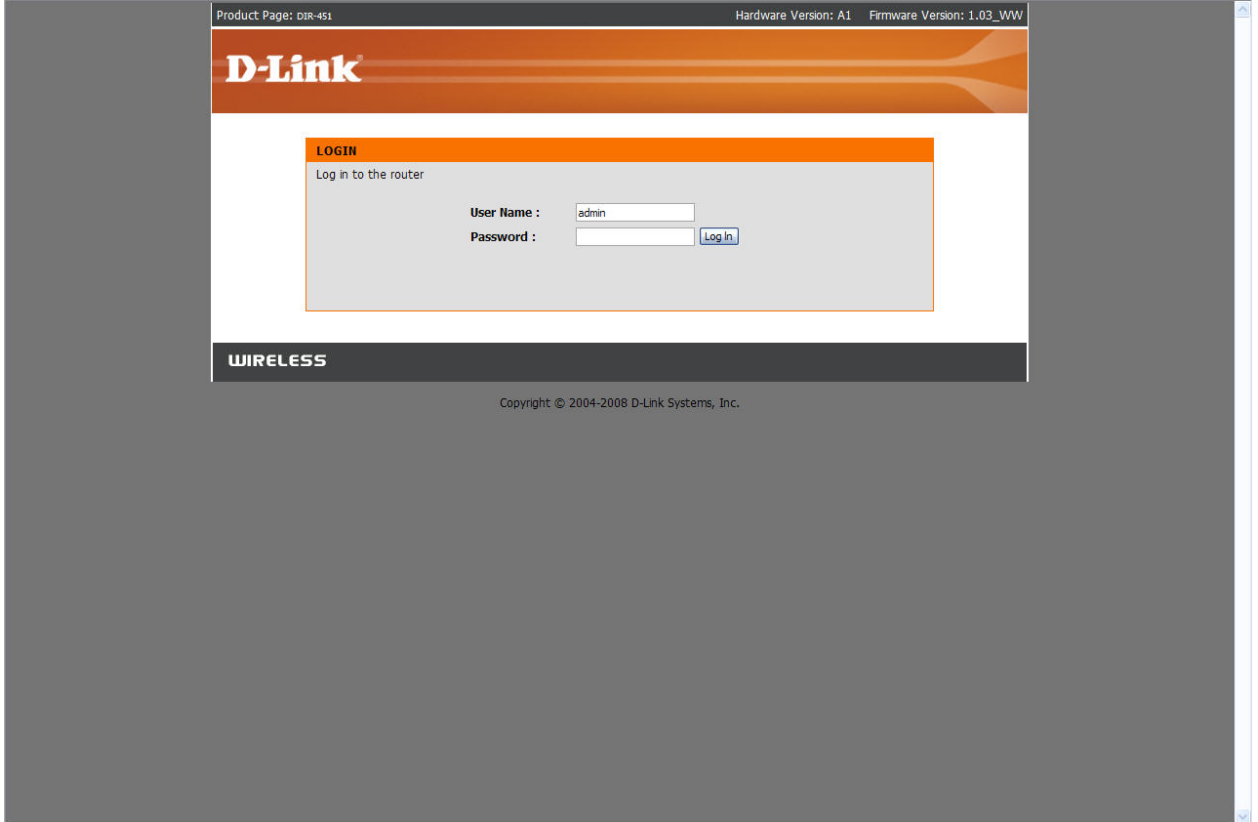

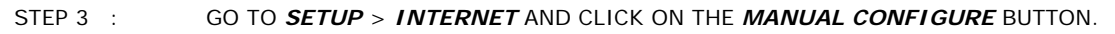

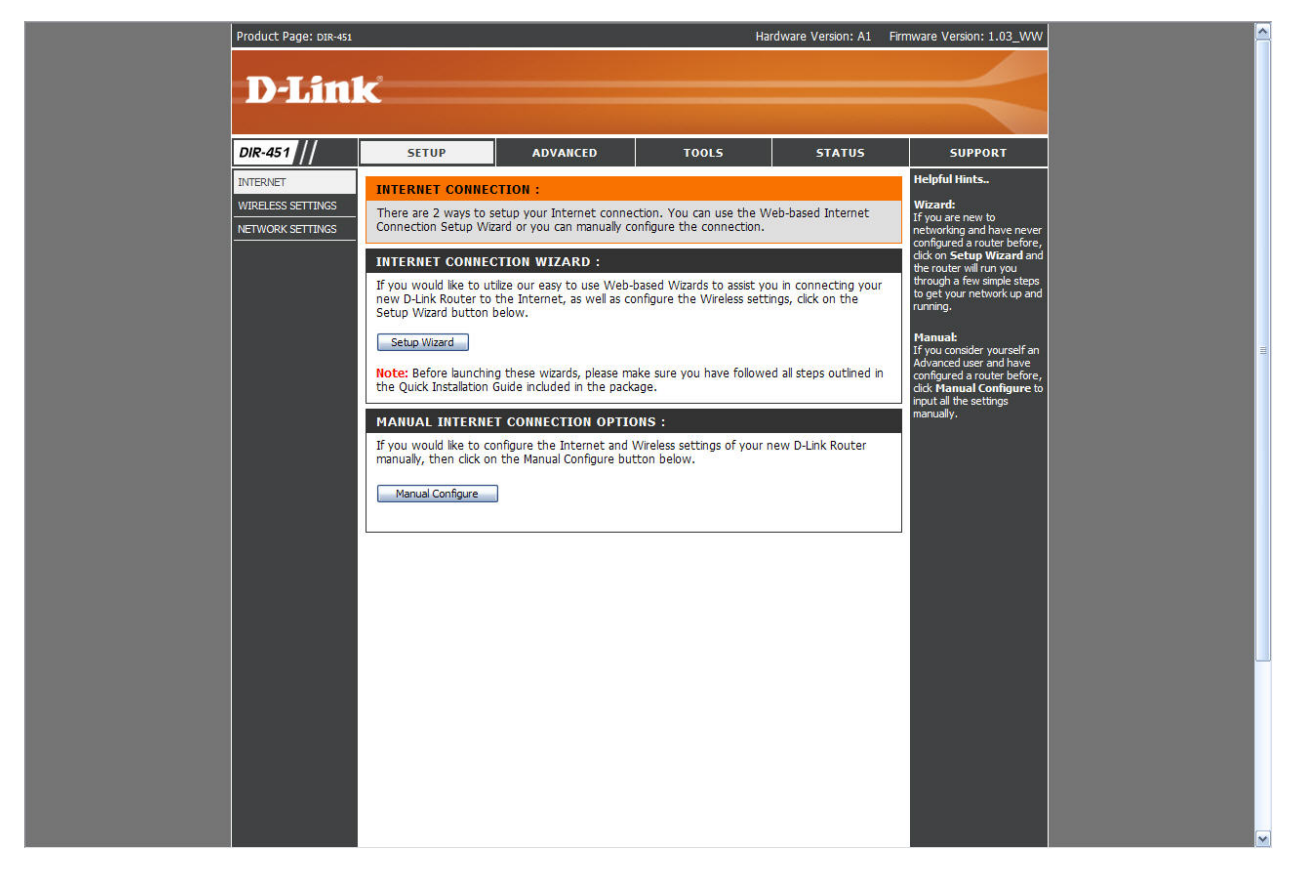

STEP 4 : SELECT YOUR *COUNTRY*, *ISP* AND *CARD* FROM THE DROP DOWN MENUS AND ENTER A *PIN CODE* (ONLY IF YOU HAVE PIN CONFIGURED ON YOUR SIM CARD).

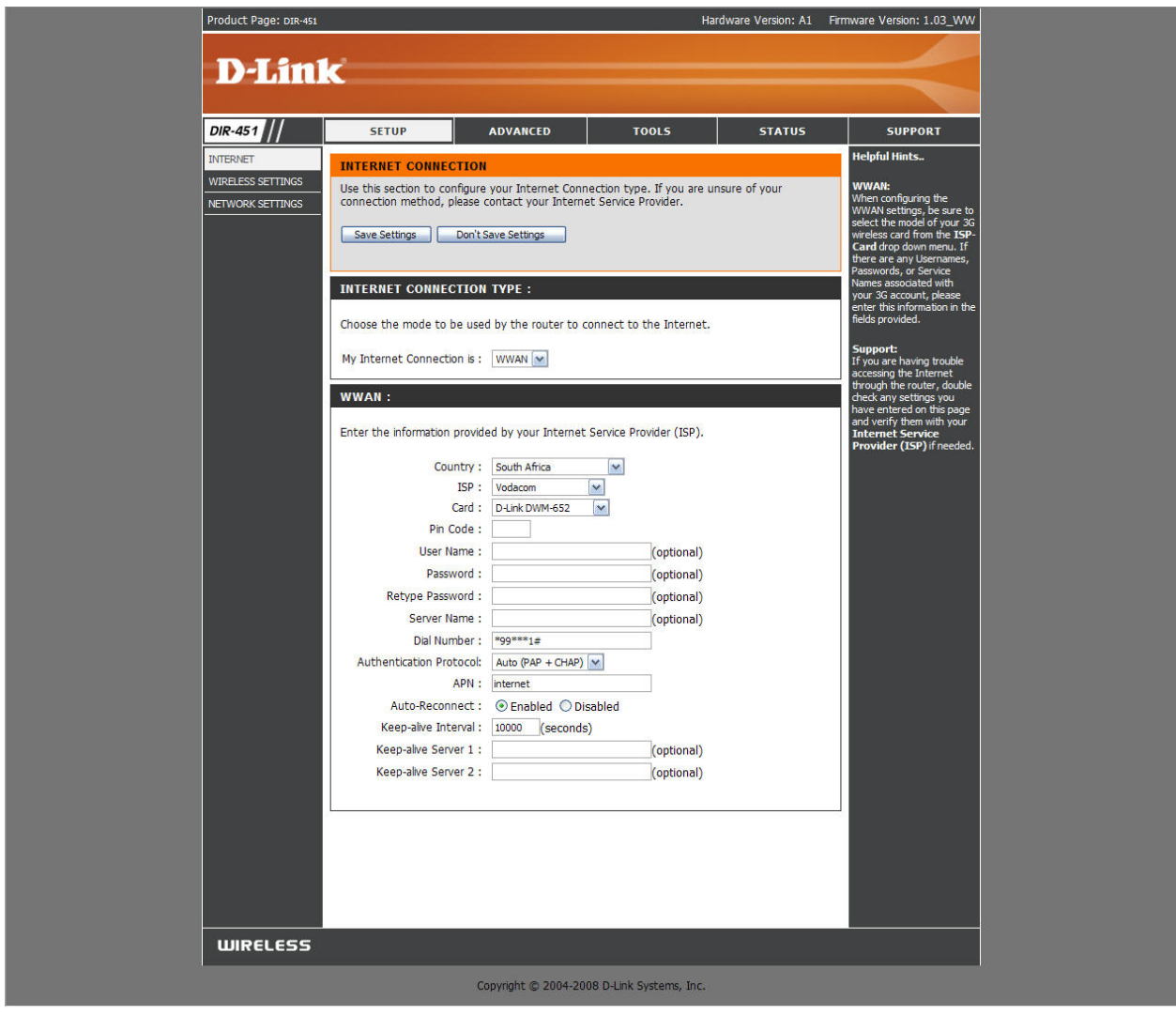

FOR *VODACOM USERS* THE: FOR *MTN USERS* THE: *USERNAME* : blank *USERNAME* : blank **PASSWORD** : blank *PASSWORD* : blank *PASSWORD* : blank<br>DIAL NUMBER : \*99\*\*\*1# DIAL NUMBER : \*99# *DIAL NUMBER* : \*99\*\*\*1# *DIAL NUMBER* : \*99# *APN* : internet *APN* : myMTN *KEEP ALIVE INTERVAL* : 10000 *KEEP ALIVE INTERVAL* : 10000

CLICK *SAVE SETTINGS*.

STEP 5 : TO VERIFY THAT YOUR DIR-451 IS IN FACT CONNECTED TO THE INTERNET, GO TO STATUS > DEVICE INFO AND LOOK AND THE *WAN* SECTION. IT SHOULD SAY CONNECTED

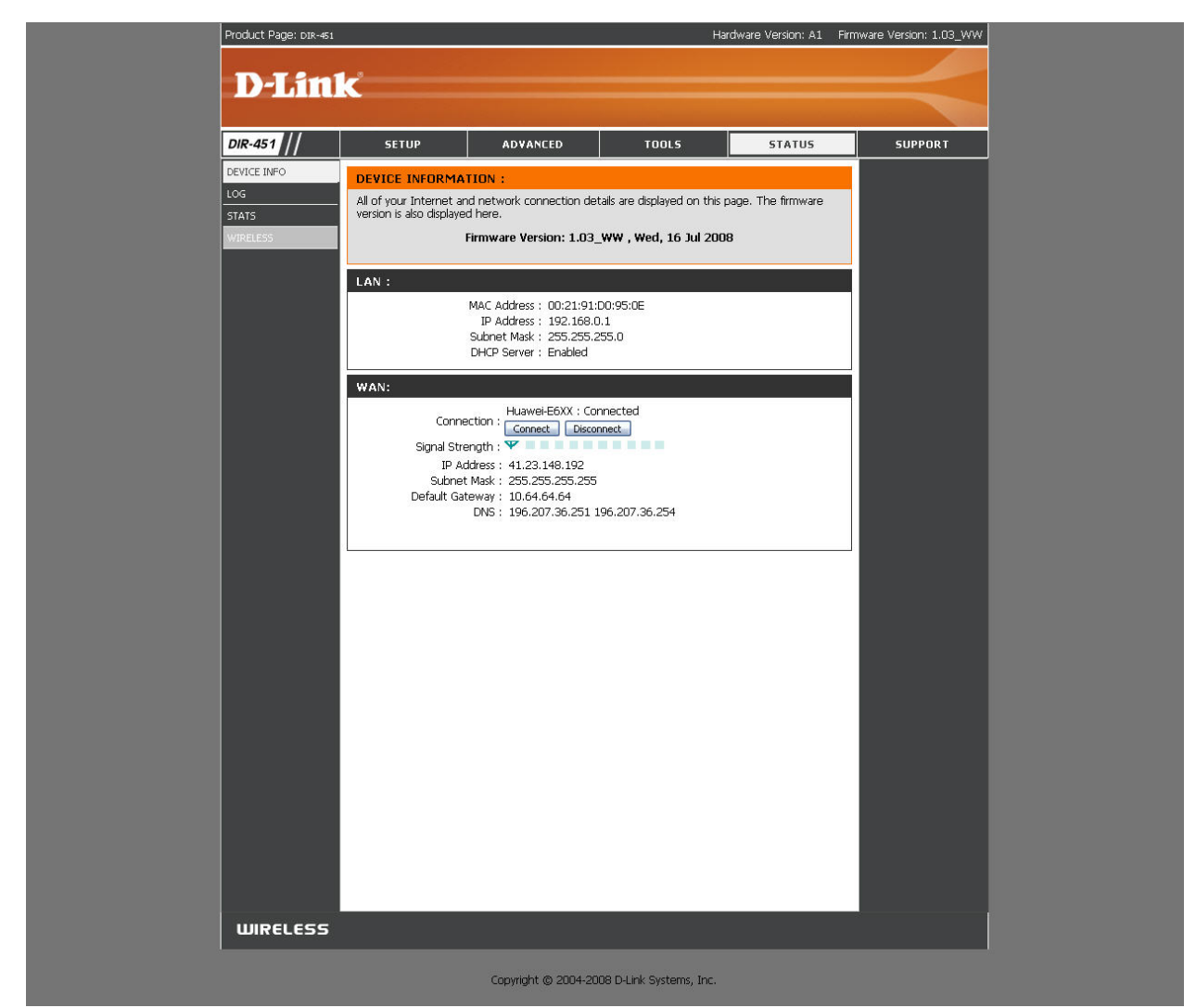